# **Steps to Configure/Run VPN Client on Web Browser**

**1. Click the following link to access VPN through Web browser:**

#### **<https://vpn.iitmandi.ac.in:10443/>**

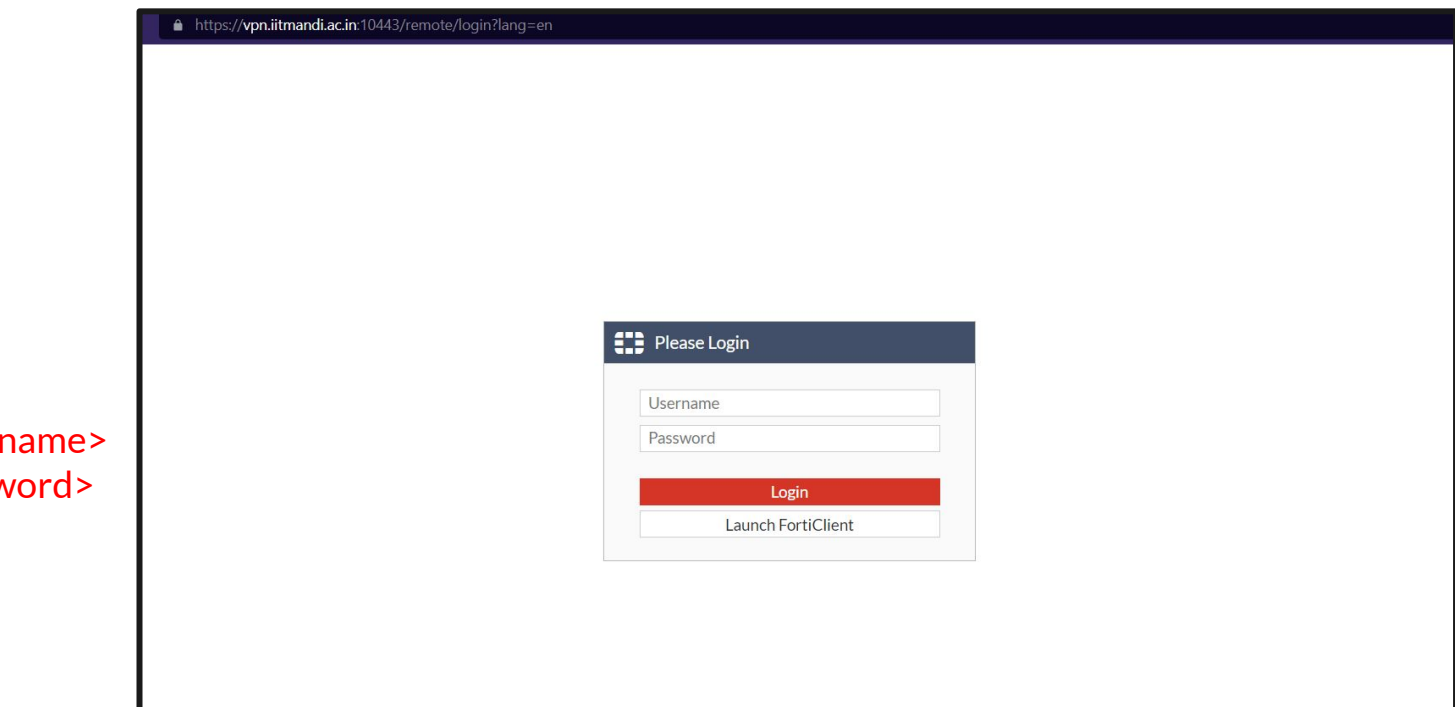

**LOGIN USING : Username:** <ldap username> **Password:** <ldap password>

## **2. You will prompted to the following page after login:**

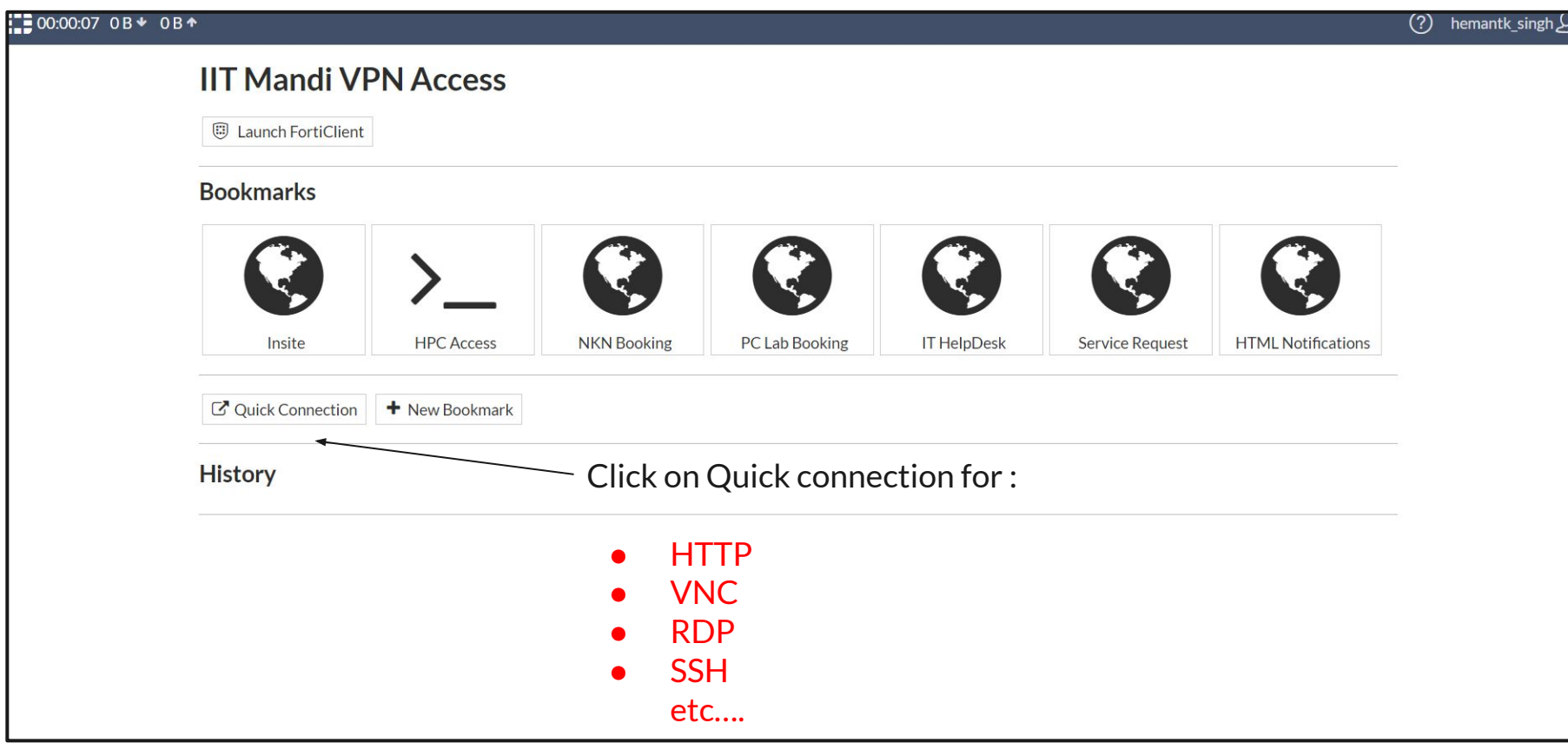

## **3. If you want to access any internal URL through VPN:**

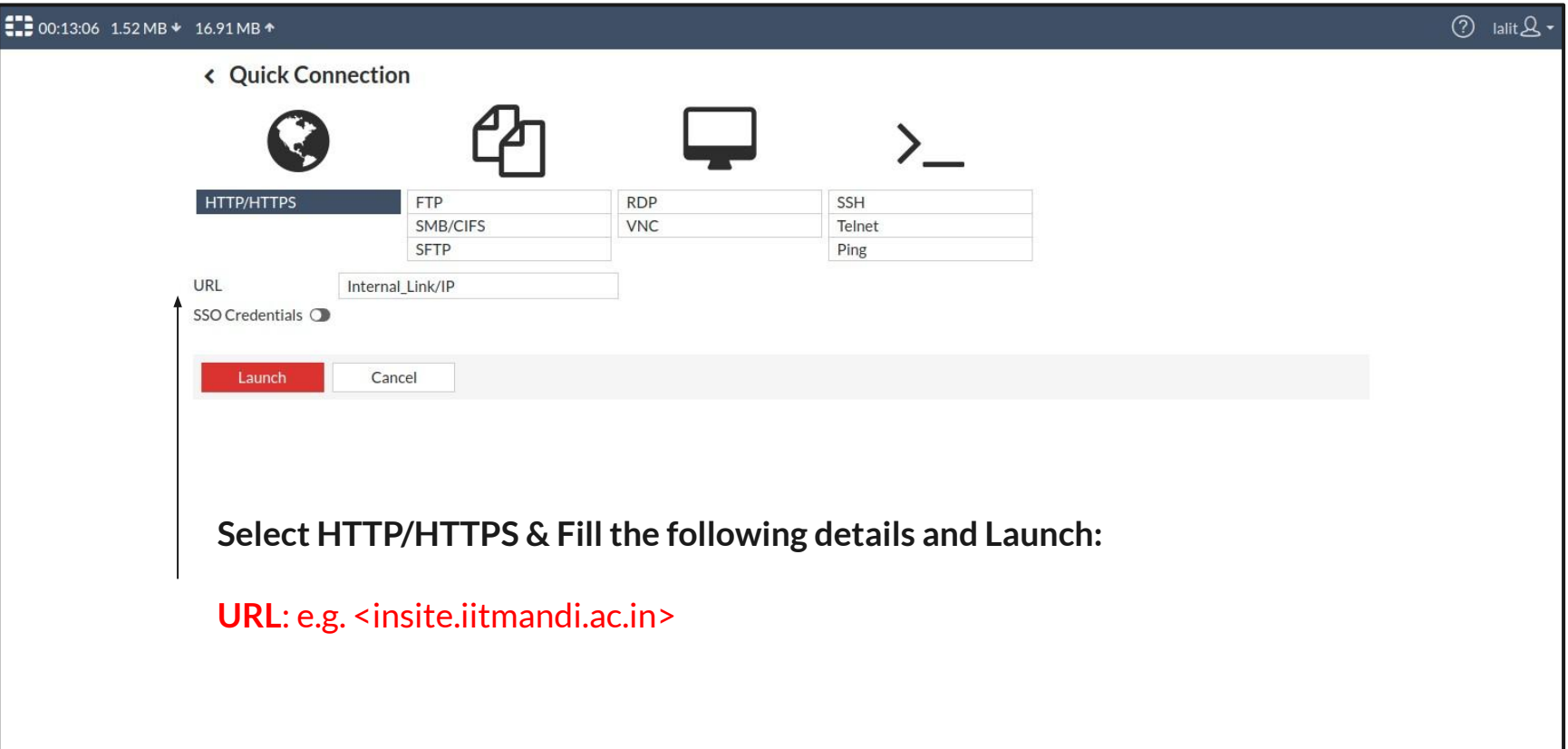

## **4. If you want to access any internal device through VNC:**

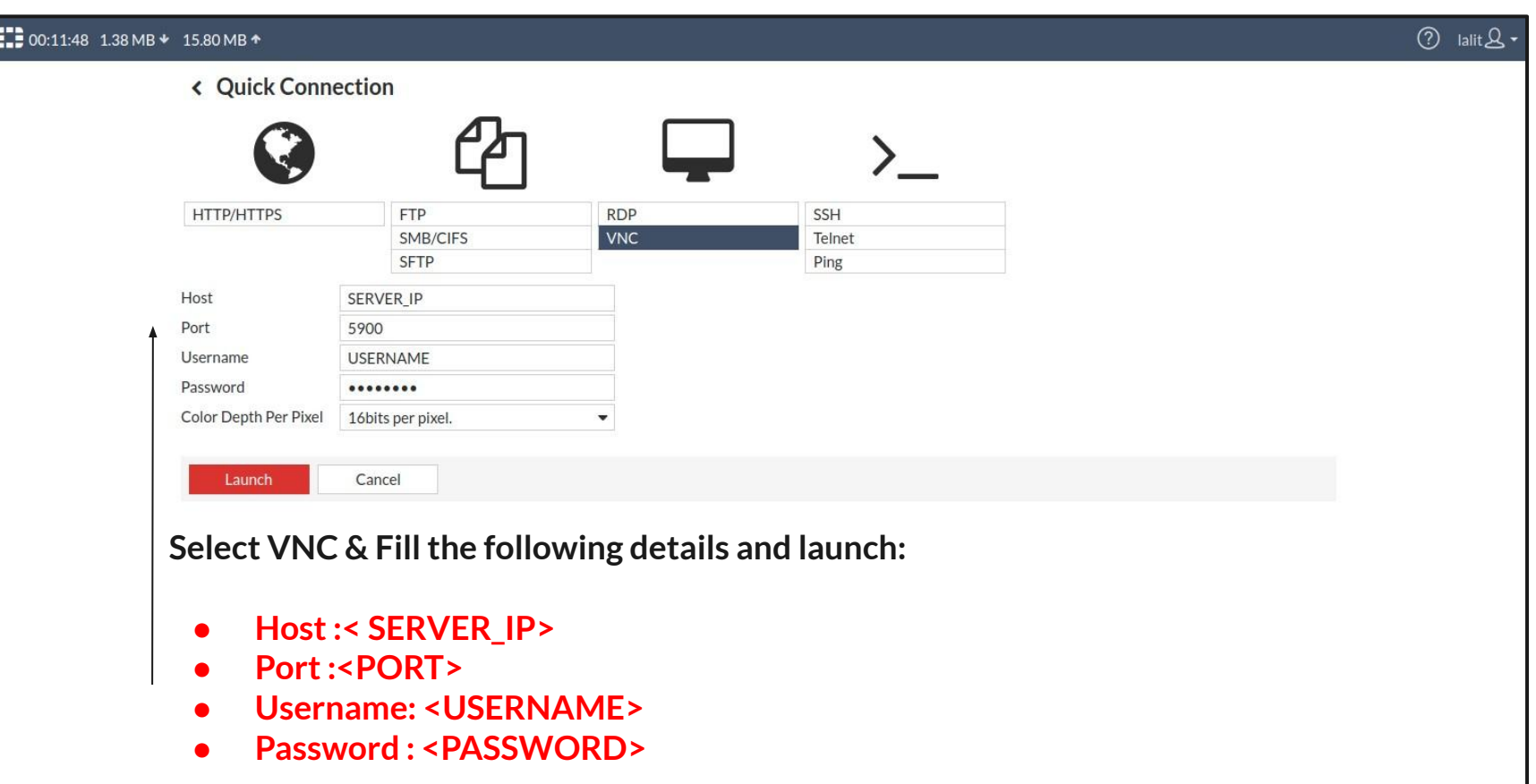

## **4. If you want to access any internal device through SSH:**

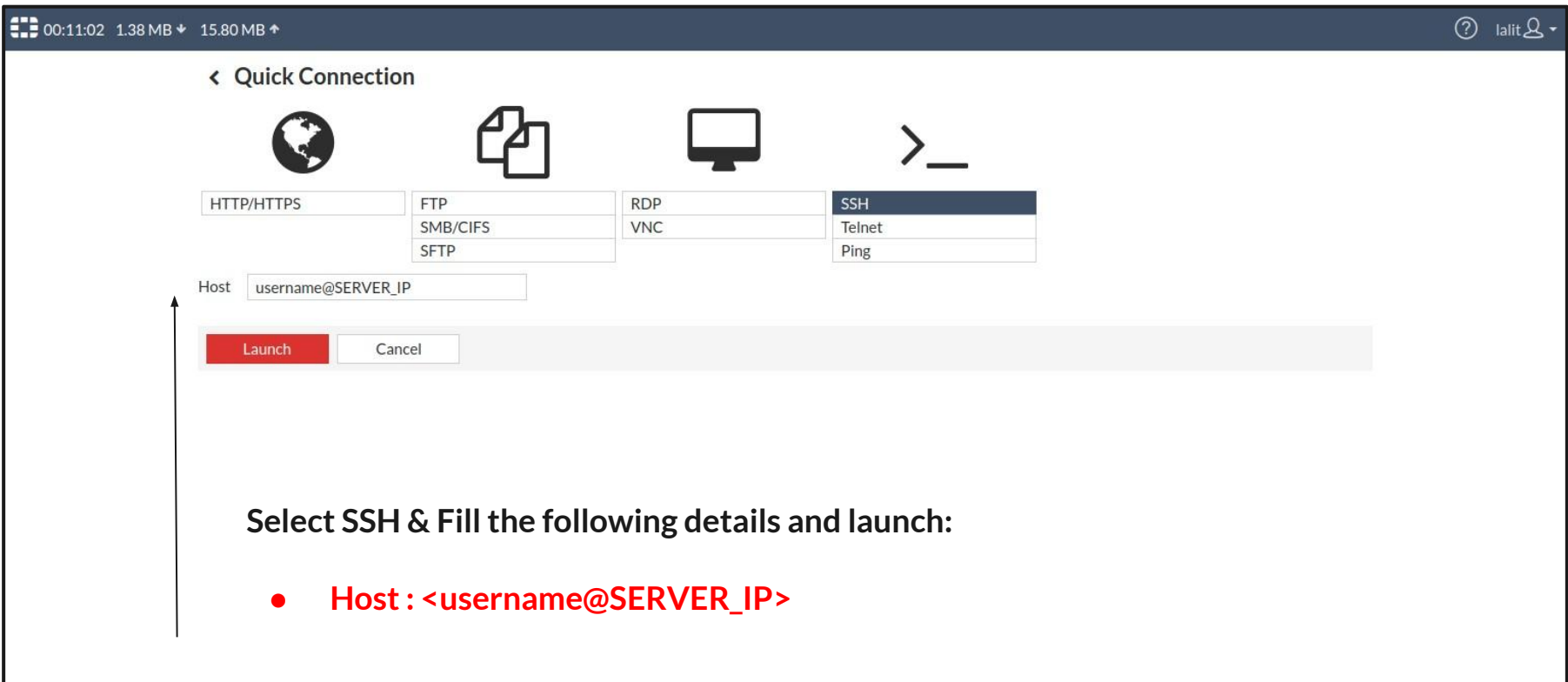

## **4. If you want to access any internal device through RDP:**

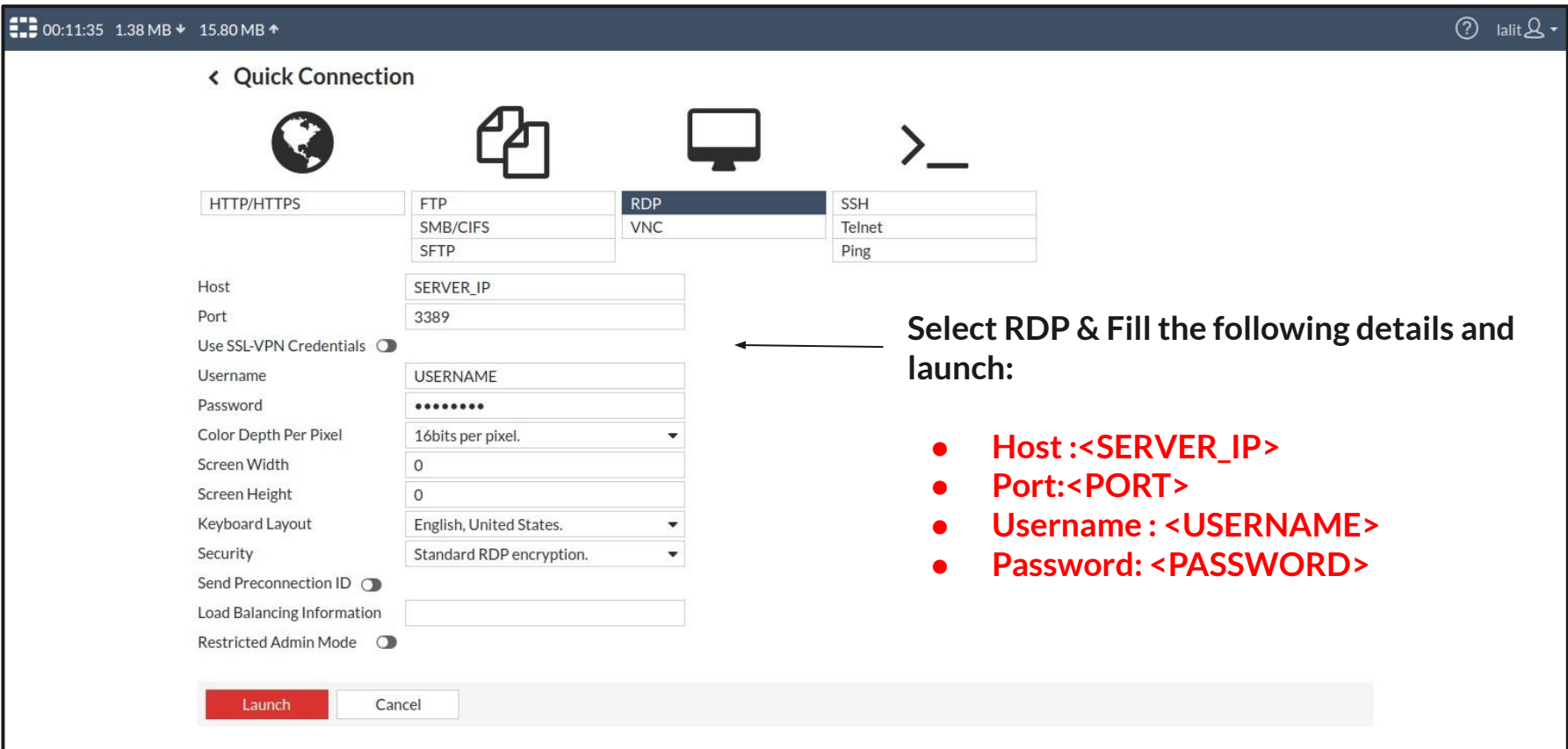